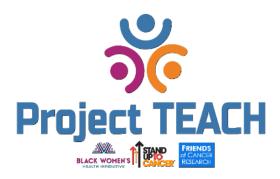

Welcome to the Project TEACH (Trained Empowered Advocates for Community Health) online education course! We're excited for you to get started.

The team at Project TEACH has designed this course to be as intuitive and easy to use as possible. That said, we want to make sure you can focus on learning and not on navigating through the course. Read our course primer below before you start or when you run into any issues! It will also be available during the course in the top right corner as "Course Navigation."

1. **General navigation** – As you read through the course, look for the arrows in the bottom right-hand corner of the screen to advance to the next slide or return to the previous. as indicated in the picture below with a red circle.

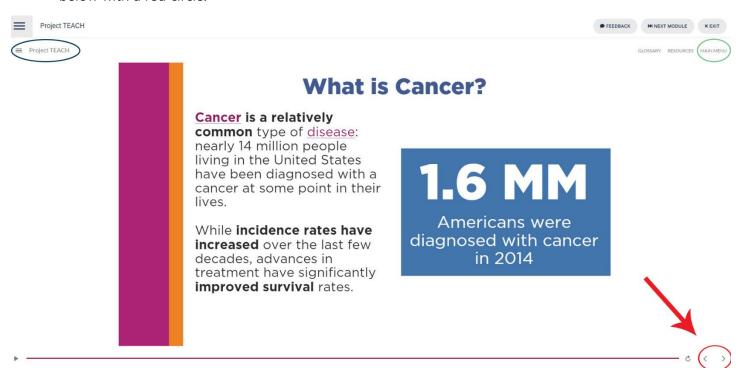

Also notable links for navigation include the top right button to navigate back to the main menu if needed (green circle) and the hamburger icon in the top left (blue circle). The bottom-most icon will open up/close the official course menu. While you won't be able to navigate ahead in the course until you complete each section, it will help you navigate between sections once completed. The titles of each slide will be lightly grayed out when completed so you can check your progress.

2. **Pop-up boxes –** Various slides will have pop-ups that include either a description of what you are viewing and/or directions on how to navigate the information. To get rid of those pop-ups once you've read, just click the X in the top right corner beside the box, as shown below:

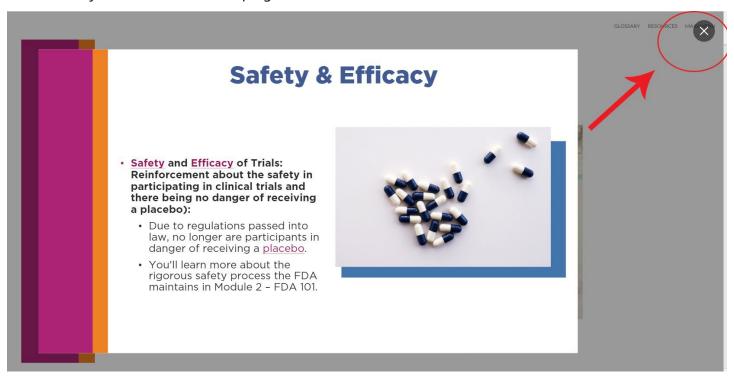

3. **Clickable objects** – As you progress, many boxes, circles, and tiles will be clickable. On those slides, we will clearly indicate the action you need to take, as shown below. If you need to go back to the information, just click the object again and the original text will re-load.

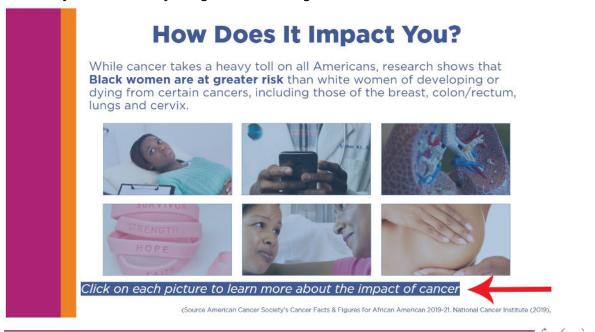

4. **Vocabulary words -** Various words throughout the course are highlighted and underlined as vocabulary terms with more information. Simply hover over the term and a box will pop-up with a definition and/or explanation. You can find all these terms in the glossary located on the upper right-hand corner of the course.

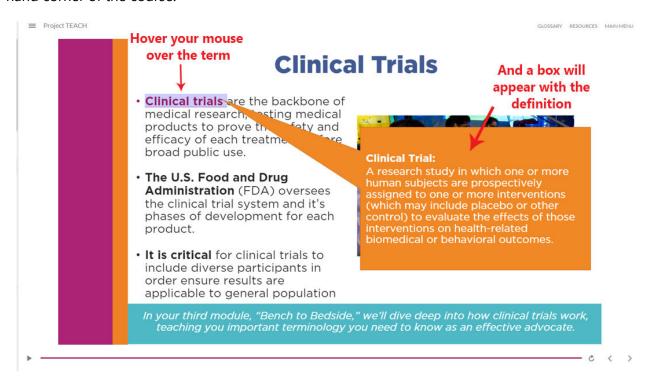

**5. You can leave your place and come back to the course at any time.** If you cannot complete the course in one sitting, you will be able to start again at the same place as before. Just log back into your profile, go to the course again and you will see the screen below, allowing you to resume at your same place.

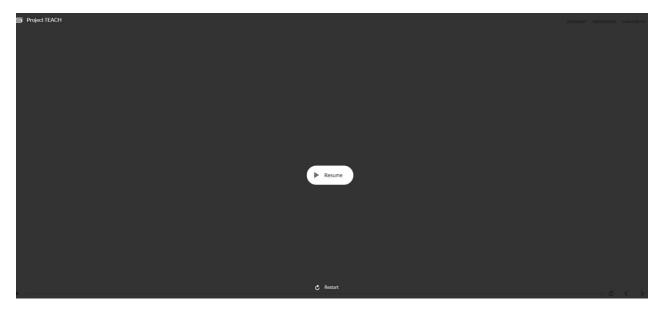

**6.** There are various videos that will play throughout the course. These videos will play automatically, but you can restart or pause using the buttons at the bottom of the page. You'll notice the purple line at the bottom of the screen which shows how much time is left for the video.

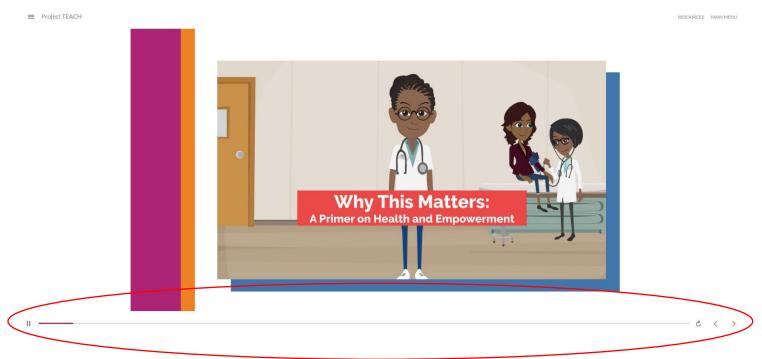

**7. Are slides too small?** While for most users on a desktop, laptop, or tablet the text may appear at an easy to read size, you may still want to zoom in at various points to make sure you can focus properly on your screen. To do so, in the bottom right-hand corner of the slide, you'll see a settings gear. Click on that and a Zoom to fit option and an accessible text option will appear. Adjust further by hitting CTRL+ALT+Z on your keyboard and scrolling with your mouse to increase and decrease the size.

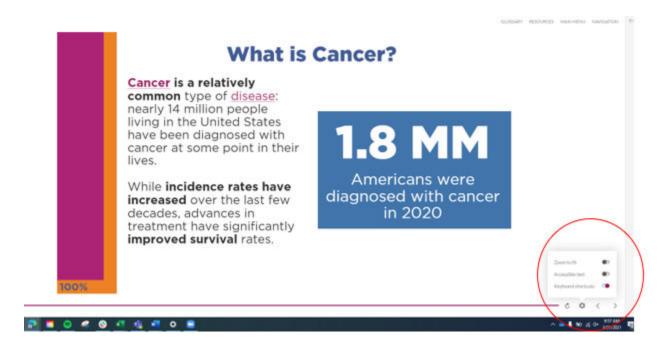

**8.** If all else fails - As a general rule, if you get stuck, select and read through all clickable items on a slide before attempting to advance. If you still are having trouble, please feel free to email <a href="mailto:ipatterson@focr.org">ipatterson@focr.org</a> or call (202) 944-6709.

Thank you and we hope you enjoy the course!